7108501011 7108501011

Г

## **MERCURY**®

П

制 造 商:深圳市美科星通信技术有限公司

公司地址:深圳市深南大道高新技术产业园区 深圳市清华大学研究院**B301** 

网址:**http://www.mercurycom.com.cn**

# **MERCURY®**

## 水星 MWU300T

# 11N无 线 USB网 卡

# 用户手册

Г

#### 商标、版权声明

 $\overline{\phantom{0}}$ 

 $\Box$ 

MERCURY®为深圳市美科星通信技术有限公司的注册商标。本产 品的所有组成部分,包括配件和软件在内,其版权都归深圳市美科星通信 技术有限公司所有,未经深圳市美科星通信技术有限公司许可,不得任意 仿制、拷贝、誊抄或转译。本手册所提到的产品规格和资讯仅供参考,如 有内容更新,恕不另行通知。

 $\Box$ 

 $\Box$ 

版权所有,不得翻印

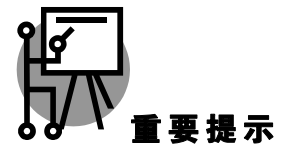

网址:**http://www.mercurycom.com.cn**

技术支持热线:**0755-26611866** 

技术支持**E-mail**:**fae@mercurycom.com.cn** 

#### 物品清单

小心打开包装盒,检查包装盒里面应有以下配件:

- ¾ 一块MWU300T 11N无线USB网卡
- ¾ 一本用户手册
- ▶ 一张保修卡
- ▶ 一根1米长的USB延长线
- ¾ 一张包含驱动程序和管理软件的光盘

注意:

如果发现配件有损坏或者短缺的情况,请及时和当地的经销商联系。

#### 约 定

本手册提到的网卡或无线网卡,如无特别说明,系指MWU300T 11N无线 USB网卡。

本手册的图片中都配有相关参数,这在实际产品的配置界面中并没有提 供,这些参数主要是为您正确配置产品参数提供参考,您可以根据实际 需要设置这些参数。

# 目录

 $\Box$ 

 $\Gamma$ 

 $\Box$ 

 $\Box$ 

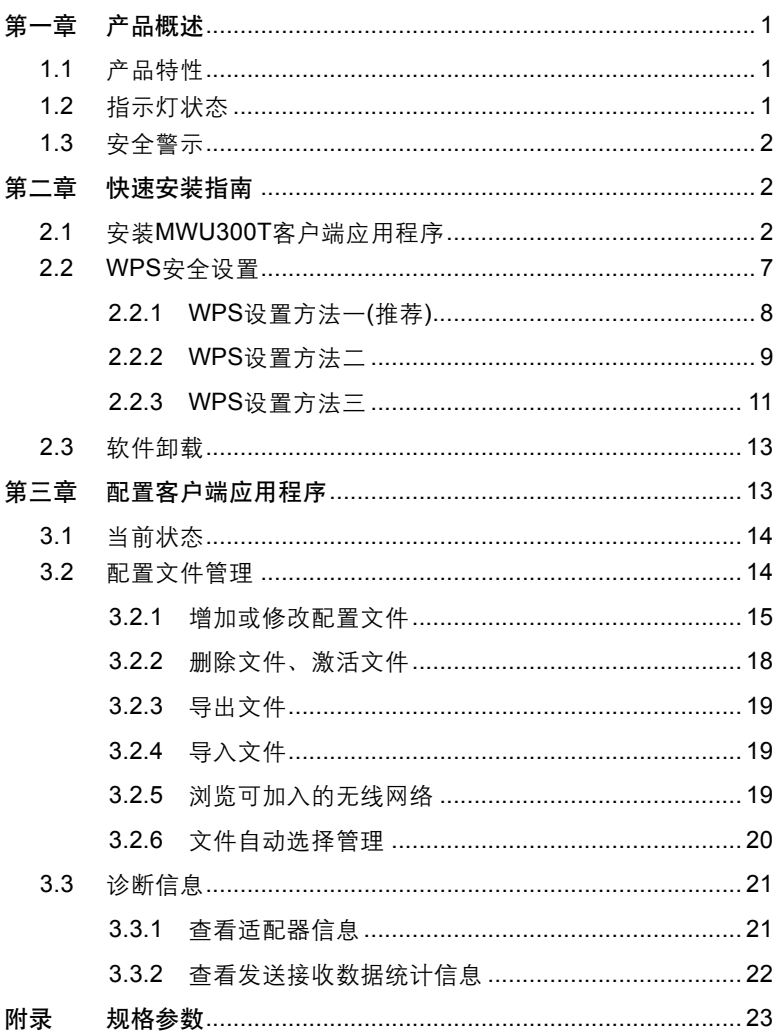

#### 第一章 产品概述

首先感谢您购买MWU300T 11N无线USB网卡。该网卡适用于台式PC机、笔 记本等设备进行无线连接,能够为您提供方便、快捷的无线上网方式。

该网卡安装容易,配置简单。支持自动检测功能,能够自动调整速率,最大 吞叶量可达300Mbps。支持WPA-PSK/WPA2-PSK,WPA/WPA2高级安全机 制, 在11b/11g模式下还支持WEP加密, 能够为您的无线网络连接提供安全 保障。

为了了解产品的安装及其配置使用过程,请先仔细阅读该用户手册。

#### **1.1** 产品特性

- ¾ 遵循IEEE 802.11n(draft 2.0), IEEE 802.11g, IEEE 802.11b标准;
- ¾ 支持WPA-PSK/WPA2-PSK,WPA/WPA2高级安全机制;在11b/11g模式 下还支持WEP加密;
- ¾ 无线传输速率最高可达300Mbps,可根据网络环境自动调整无线速率;
- ¾ 支持USB 2.0接口;
- ¾ 支持两种工作模式:点对点模式(Ad hoc)和基础结构模式(Infrastructure);
- **→ 当处于Infrastructure**组网模式下, 在各AP (Access Point) 之间支持无线 漫游功能;
- ¾ 具有良好的抗干扰能力;
- ¾ 配置简单并提供检测信息;
- ¾ 支持Windows 2000、Windows XP和Windows Vista系统;
- ¾ 采用MIMO技术,多根天线同时发送或接收数据。

#### **1.2** 指示灯状态

MWU300T 11N无线USB网卡正面有一个状态指示灯,正常上电、连接后闪 烁。

#### **1.3** 安全警示

- ▶ 为了保证产品正常工作, 请注意防水;
- ¾ 不要将本产品放置在潮湿的环境中,例如:浴室内;
- ¾ 防止其它有害物质的侵害,例如:酸、碱;
- ¾ 如果出现故障,必须由授权的专业人员进行维修,请不要自行打开本产品;
- ¾ 请不要将本产品直接曝晒在太阳或者其它热源之下,设备的外壳和电子器 件可能会被损坏。

#### 第二章 快速安装指南

#### **2.1** 安装**MWU300T**客户端应用程序

请您先将MWU300T无线USB网卡插入计算机,系统启动后会出现"找到新的 硬件向导",点击"取消",然后运行光盘的自动安装软件包程序,直至点击"完 成"。

1) 插入光盘,打开包含有该产品型号的文件夹,双击 Setup.exe 运行安装 程序,您将看到如下对话框。

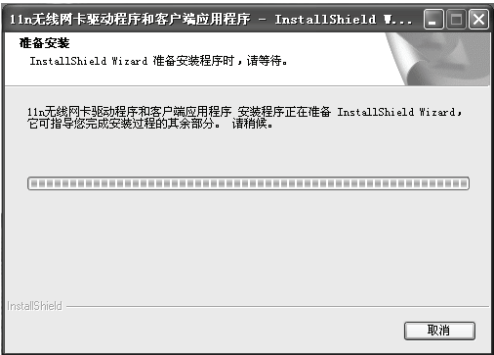

2) 在随后出现的安装界面中,点击下一步继续安装。

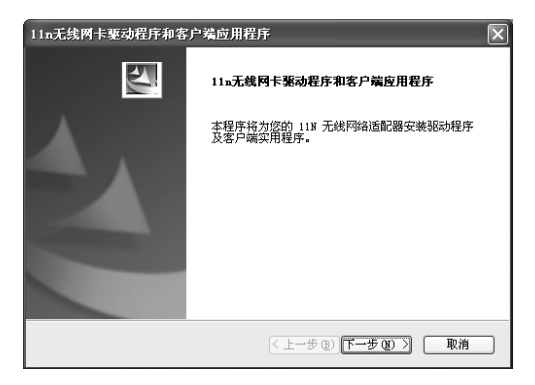

3) 接下来您需要选择一个安装类型,推荐您选择安装客户端实用程序和驱 动程序,如下图所示。点击下一步继续安装。

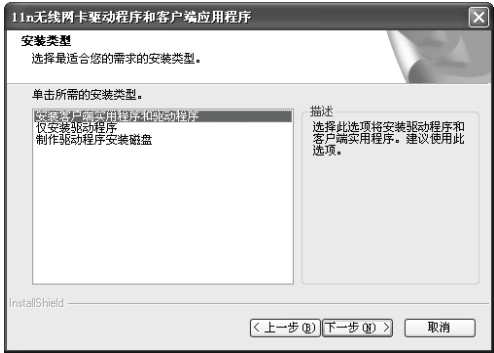

4) 在下图的界面中选择安装文件的路径,您可以采用下图所示的默认路径, 也可以点击浏览按钮来重新选择安装文件的路径。点击下一步继续安装。

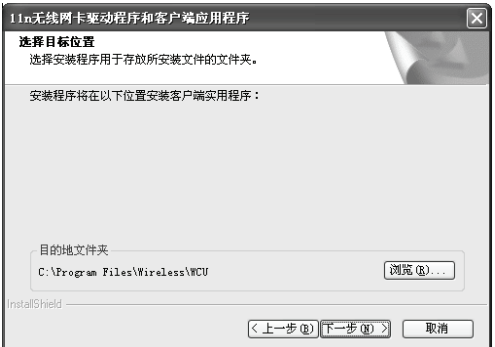

5) 选择程序文件夹,您需要新建一个文件夹,或者从现有文件夹列表中选 取一项。推荐您使用默认配置,点击下一步继续安装。

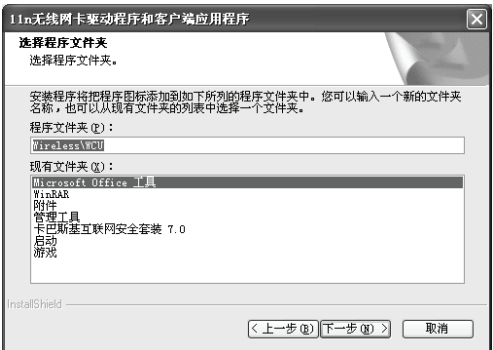

6) 选择配置工具,如果您不确定,请保留默认设置,点击下一步继续安装。

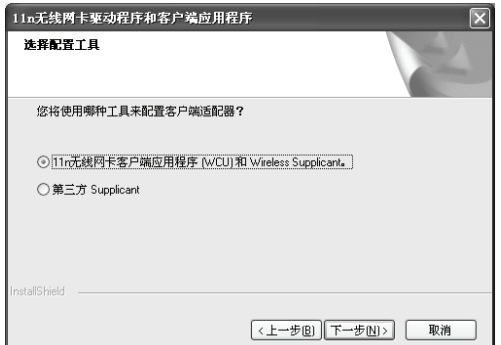

7) 在下面这个对话框中点击确定继续安装。

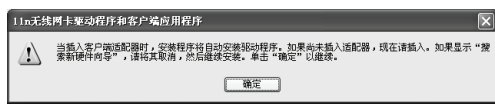

8) 接下来的安装过程大概需要一分钟的时间,请稍作等待。

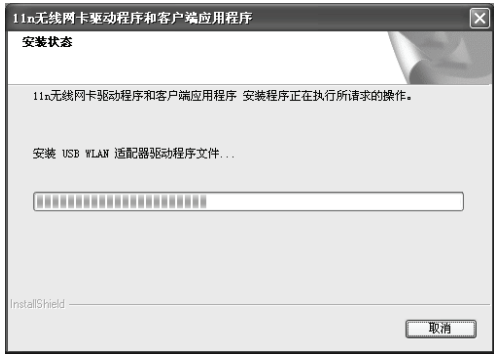

注意:

在该安装过程中,会弹出"没有找到数字签名"的提示框,在Windows XP系 统下,你会看到如图所示的提示信息,选择仍然继续即可完成安装。

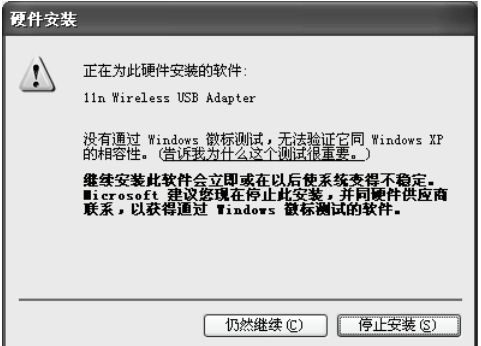

Windows 2000系统中如下图示。直接选择是即可完成安装。

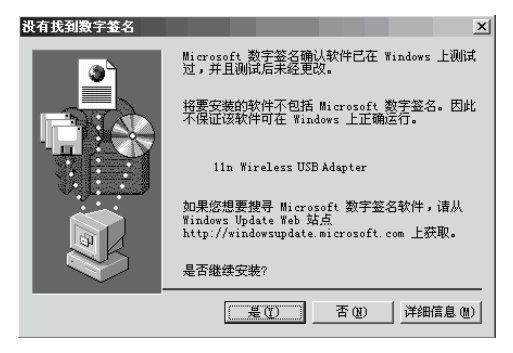

9) 上述操作全部结束后,会出现下图界面,点击完成后,系统将重启。

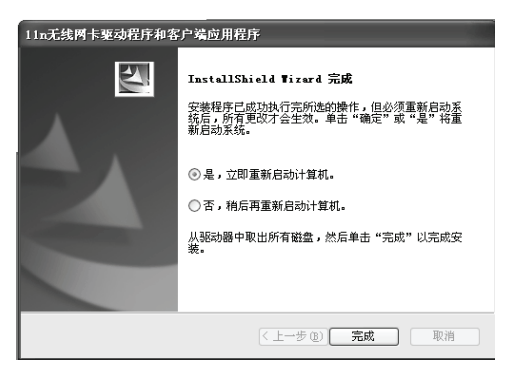

10) 待系统重启完毕,鼠标右键单击我的电脑→属性→硬件→设备管理器, 查看设备管理中网卡下有无新安装网卡的标识,如果存在,则表示您的 无线网卡已安装成功,如图所示。

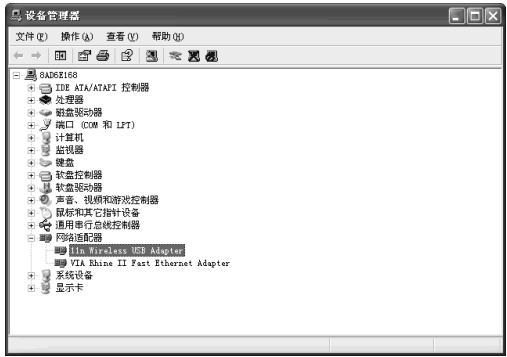

#### **2.2 WPS**安全设置

Г

MWU300T 11N无线USB网卡能够通过WPS(快速安全设置)快速建立与无 线路由器(或无线AP)之间的安全连接。如果您现在拥有支持WPS的无线路 由器(或无线AP),您可以通过本章所述方法快速组建安全的无线网络。

进行WPS安全设置前,请先行安装WPS软件。安装方法如下:

将配套的CD放入光驱,打开WPS文件夹,双击WPS.exe,您将看到如下对 话框。

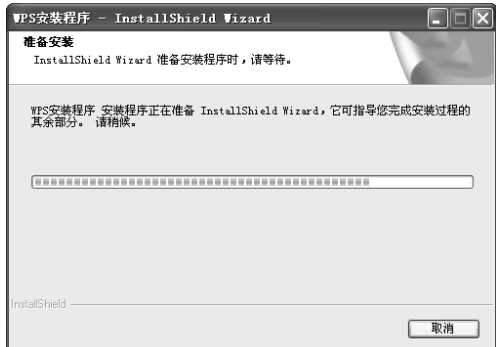

接下来请按照系统提示操作。安装完成后,即可进行快速安全设置。以下介 绍三种设置方法:

#### **2.2.1 WPS**设置方法一**(**推荐**)**

1) 按下路由器面板上的WPS快速安全按钮。

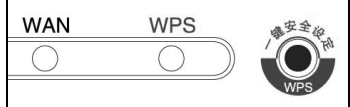

2) 接着按下网卡上的WPS快速安全按钮2到3秒不放。

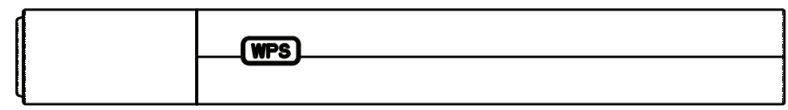

3) 接下来的图片显示正在建立无线安全网络,请稍作等待。

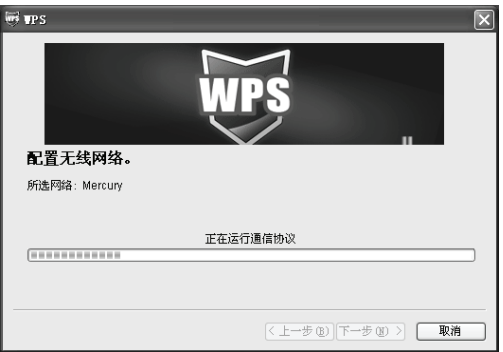

4) 如出现以下页面则表示快速安全连接配置成功。

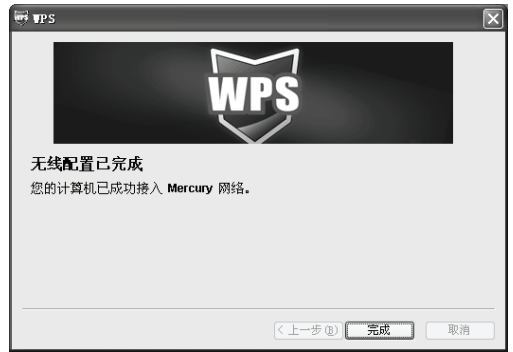

#### **2.2.2 WPS**设置方法二

1) 按下路由器面板上的WPS快速安全按钮。

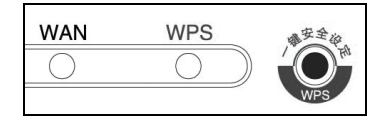

2) 双击桌面上的 98标,进入网卡WPS软件配置界面。如下图,单击 下一步按钮。

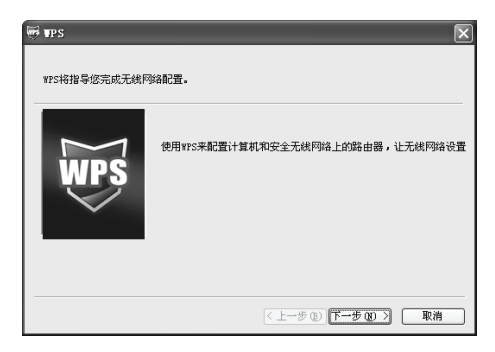

3) 在随后出现的界面中选择第一项,单击下一步按钮。

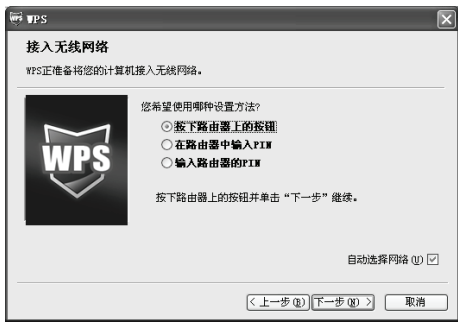

4) 接下来的图片显示正在建立无线安全网络,请稍作等待。

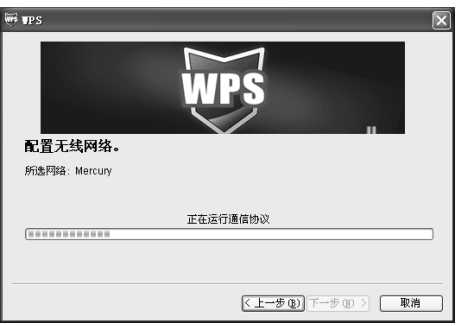

5) 如出现以下页面则表示快速安全连接配置成功。

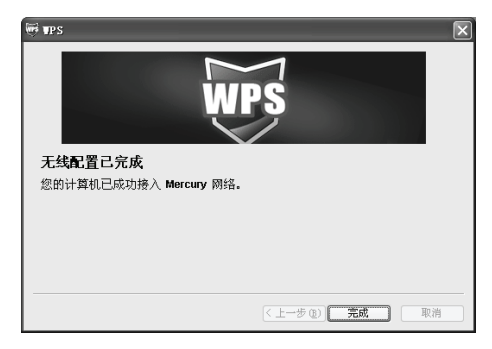

- **2.2.3 WPS**设置方法三
- 1) 双击桌面上的 99 图标,进入网卡WPS软件配置界面。如下图,单击 下一步按钮。

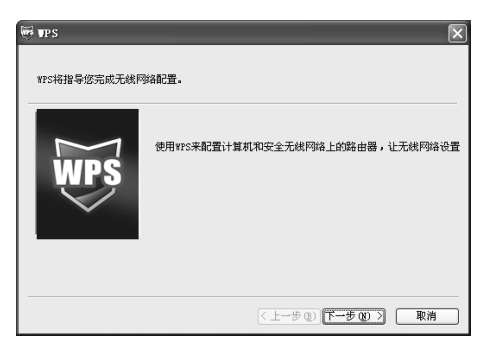

2) 在随后出现的界面中选择最后一项。同时在空白处输入路由器8位PIN码 (即Access Point PIN,PIN码请参见路由器底部标贴)。

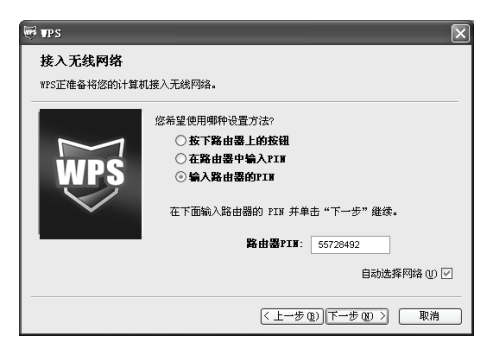

3) 接下来的图片显示正在建立无线安全网络,请稍作等待。

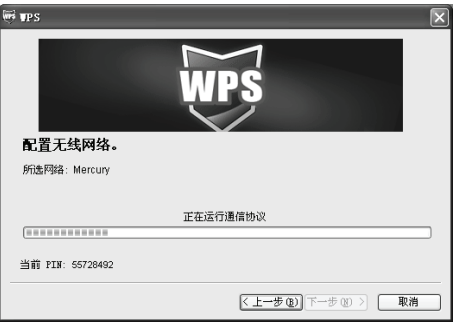

4) 如出现以下页面则表示快速安全连接配置成功。

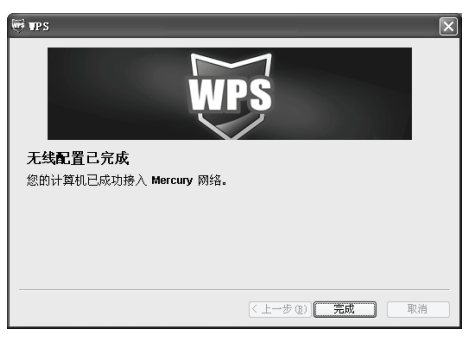

a提示: 更多WPS设置方法请登录我们的网站(http://www.mercury.com.cn) 查阅支持WPS的无线宽带路由器的详细配置指南。

#### **2.3** 软件卸载

1) 删除硬件

如果您要卸载MWU300T 11N无线USB网卡,请左键单击状态栏里移动设备 图标 <sup>3</sup>. 然后单击安全删除11n Wireless USB Adapter, 即可方便地卸载您 正在使用的MWU300T无线网卡。

2) 卸载软件

选择开始→控制面板→添加/删减程序→11n无线网卡驱动程序和客户端应用 程序→删除,然后按照系统的提示按步进行,系统则会自动卸载配置软件。

注意:

每一次重新安装驱动程序或更改物理协议的设置时,系统都可能会要求你重 新启动计算机,以使新的设置生效。

#### 第三章 配置客户端应用程序

MWU300T无线网卡可以通过客户端应用程序(WCU)来配置。该章详细介 绍如何配置软件来实现无线网络连接。

网卡安装完成后,在桌面右下脚将会出现网卡客户端应用程序的标识111. 该 图标能够利用不同的颜色和接收到的信号标识(RSSI)来表示不同的信号强 度。

11 图标颜色呈灰色时表示无连接。

all图标颜色呈红色时表示连接信号很弱, RSSI 小于 5dB。

11 图标颜色呈黄色时表示连接信号较弱, RSSI 在 5dB 和 10dB 之间。

11 图标颜色呈绿色时表示连接信号很好, RSSI 在 10dB 和 20dB 之间。

nl 图标颜色全绿时表示连接信号非常好, RSSI 在 20dB 以上。

双击该图标,将可以运行WCU;除此之外,你也可以选择开始→所有程序 →Wireless→WCU→11n无线网卡客户端应用程序,这样也可以运行网卡的 客户端程序。WCU将提供一些简单的综合性工具:

¾ 显示当前状态信息

▶ 编辑并管理配置文件

¾ 显示当前诊断信息

以下部分将详细介绍上述性能。

#### **3.1** 当前状态

当前状态栏主要显示MWU300T 11N无线USB网卡的整体工作状态,包括网 络的连接状态、网卡的工作模式、当前连接的信号强度等。当前状态栏不需 要做任何配置。

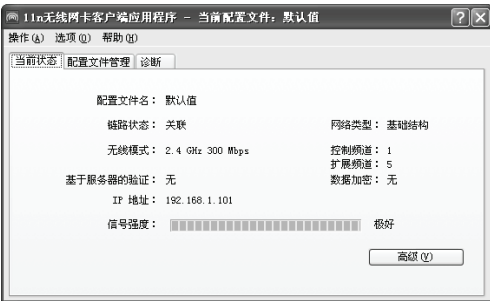

点击高级按钮,你可以进一步查看网卡的工作状态以及它所连接AP(无线网 络接入点)的相关信息。

#### **3.2** 配置文件管理

选择配置文件管理,你会看到配置文件管理主界面,初始情况下,文件栏内 会有一个默认文件。该界面主要用来对网卡的配置文件进行管理,下面将详 细介绍各种具体配置操作。

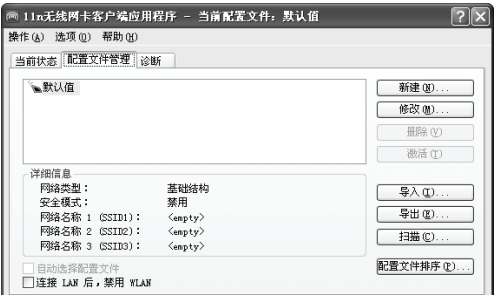

#### **3.2.1** 增加或修改配置文件

常规设置

在配置文件管理界面中选择增加或修改按钮(修改时需先选定一个配置文 件),你可以在下面所示界面中增加或修改配置文件。下面以新增一个 WirelessNetwork为例。

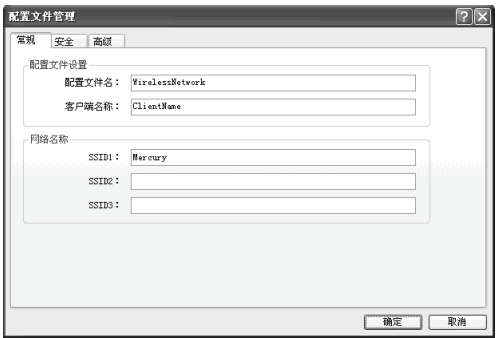

 $\square$ SSID: SSID是AP (无线接入点) 的标识符, 通常也表示为ESSID, 是 AP的名称。通常被称为服务集标识符或服务区标识符。

配置步骤:

- 1) 输入配置文件名和客户端名称。其中配置文件名必须是唯一的,客户端 名用来标识客户端主机。
- 2) 输入希望连接的 AP 的标识号, 即 SSID, 最后点击确定使设置生效。

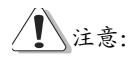

SSID用以区分不同的无线网络工作组,任何无线接入器或其它无线网络设备 要想与某一特定的无线网络组进行连接,就必须使用与该工作组相同的SSID。 如果设备不提供这个SSID,它将无法加入该工作组。

#### 安全设置

在配置文件管理界面中选择安全按钮,你可以为网卡配置安全模式。如下图 示。

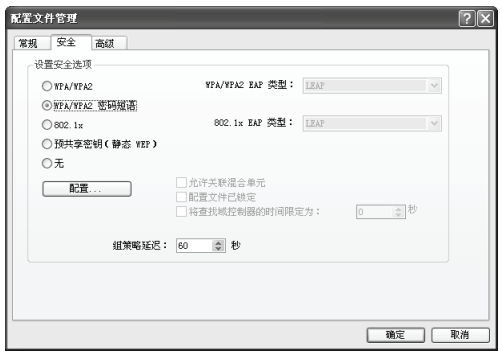

#### 配置步骤:

- 1) 选择安全模式, 此处必须与 AP 采用的模式一致。
- 2) 选择加密算法。当选择 WPA/WPA2 和 802.1x 模式时, 可以分别在右 侧相应的 WPA/WPA2 EAP 和 802.1x EAP 类型栏中选择加密算法。注 意,该处采用的加密算法必须与 AP 采用的加密算法一样。选择其它模 式时,此步不用设置。
- 3) 设置密钥。当指定加密模式后,选择配置按钮,可以在随后的界面中配 置密钥。

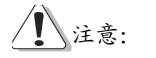

网卡采用的安全模式、加密算法、密钥设置必须与AP一样,下面假设AP采用 的是WPA/WPA2 PSK密钥模式,密钥长度是64位,密钥格式是十六进制(10 位数字),密钥是8966001724,则网卡密钥应按下图配置。

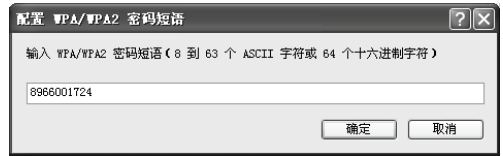

4) 最后点击确定按钮完成配置。

注意:

不同安全模式下,配置界面不同。密钥的长度受密钥的形式和大小的限制, 为了方便设置,系统将限制密钥的输入长度,超过指定长度后的输入字符将 无效,也不会在界面上显示。

高级配置

在配置文件管理界面中选择高级按钮,你可以在下图界面中对网卡进行高级 配置。注意,选择不同的安全模式,高级设置项可能不同。以下高级设置界 面是在WPA/WPA2 PSK密钥为前提下的设置界面。

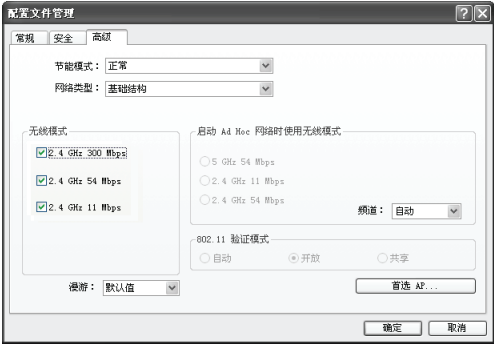

配置步骤:

- 1) 选择网卡将采用的节能模式,关、正常或最大值。缺省为正常模式。
- 2) 选择网络类型,基础结构或 Ad Hoc。如果你需要与 AP 相连时,请选 择基础结构模式,如果只是设备间的点对点连接,请选择 Ad Hoc 模式。
- <span id="page-22-0"></span>3) 设置无线模式,选择需要采用的频率和数据传输速率。
- 4) 若需要设置首选 AP, 点击首选 AP 按钮, 然后在下面的界面中设置首 选 AP。通过 AP 的 MAC 地址可以同时设置 4 个 AP, 越靠前的 AP 优 先级越高。

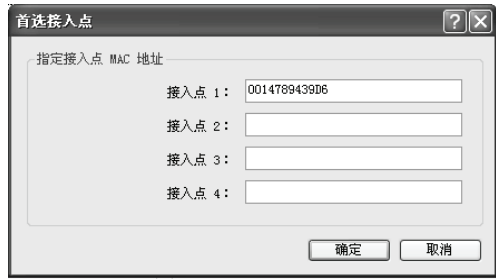

#### **3.2.2** 删除文件、激活文件

若要删除某一文件,则在下面的配置文件管理界面中,选中该文件,然后点 击删除按钮, 即可删除文件。

若要激活某一文件,则可选中该文件,然后点击激活按钮,即可采用该文件 的配置进行无线网络连接。下图为激活WirelessNetwork文件后的状态(用 标识)。

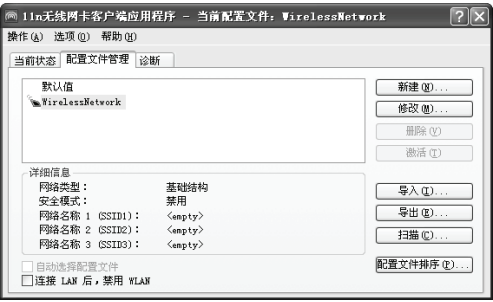

#### <span id="page-23-1"></span><span id="page-23-0"></span>**3.2.3** 导出文件

该网卡配置软件提供文件导出功能,可以将配置好的文件进行备份。具体操 作时,在配置文件管理主界面中,选中需要导出的文件,点击导出按钮,然 后在下面界面中选择文件保存路径(可用默认路径),点击保存即可。

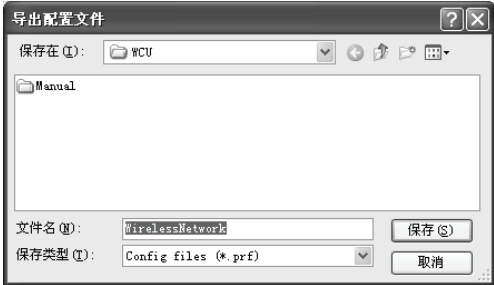

#### <span id="page-23-2"></span>**3.2.4** 导入文件

该网卡配置软件提供文件导入功能,在进行网络配置时,可以直接将保存好 的文件导入使用,而不用重新配置。具体操作时,在配置文件管理主界面中, 点击导入按钮,然后在下图所示界面中选择需要导入的文件,点击打开按钮 即可。

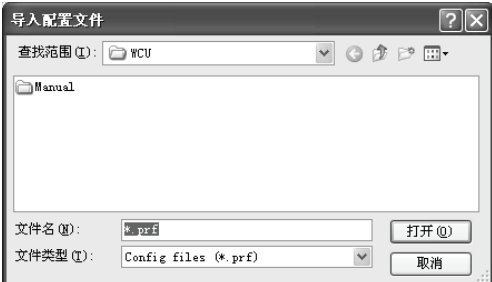

#### <span id="page-23-3"></span>**3.2.5** 浏览可加入的无线网络

该网卡配置软件提供网络扫描功能,用户在加入无线网络时,可以利用该功 能扫描可以加入的无线网络,并选择合适的网络进行连接。具体操作时,在 配置文件管理主界面中,点击扫描按钮,即可看到下图所示的界面。

<span id="page-24-0"></span>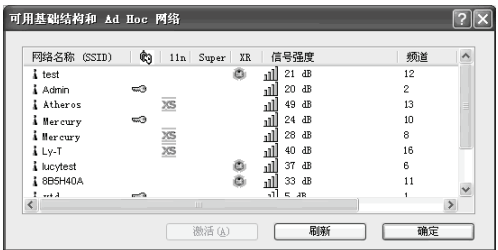

该界面中列出了所有可用的SSID号,即网络名称,SSID数量取决于当前的网 络环境。单击刷新按钮,可以更新列表。若想加入某一网络,则可选中该网 络,然后点击激活(A)按钮,则可进入配置文件常规设置界面中。

#### <span id="page-24-1"></span>**3.2.6** 文件自动选择管理

该网卡配置软件提供文件自动选择管理功能,系统会根据用户设置的文件自 动进行网络连接。具体操作时,在配置文件管理主界面中,点击配置文件排 序(P) 按钮, 即可看到如图所示界面。

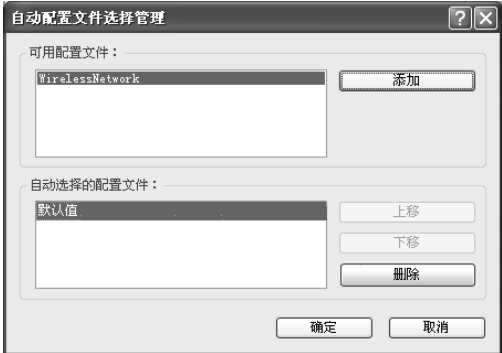

在"可用配置文件"栏中列举的是现在可用的配置文件, "自动选择的配置 文件"栏中列举的是当前提供给系统自动进行网络连接的配置文件。

选中一项配置文件,单击添加按钮,该配置文件将被移动到"自动选择的配 置文件"栏;同样,选取配置文件单击删除按钮,该文件将被移动到"可用 配置文件"栏。

<span id="page-25-0"></span>通过上移和下移按钮可以改变文件在栏目中的顺序。

注意:

- 1) 在自动选择的配置文件栏中,越靠前的文件优先级越高,最先被系统使用。
- 2) 当选择采用自动配置文件管理功能时,在配置文件管理主界面中要选中自 动选择配置文件,否则该功能将不能启用。

#### <span id="page-25-1"></span>**3.3** 诊断信息

无线11n USB网卡应用程序(WCU)的诊断栏提供网卡发送和接收数据的一 些相关信息的统计,这个诊断过程无需任何配置。

诊断工具栏列出了如下所示的信息。

- ▶ 多播数据包的传输和接收字节数
- ¾ 广播数据包的传输和接收字节数
- ¾ 单播数据包的传输和接收字节数
- ¾ 总的传输和接收字节数

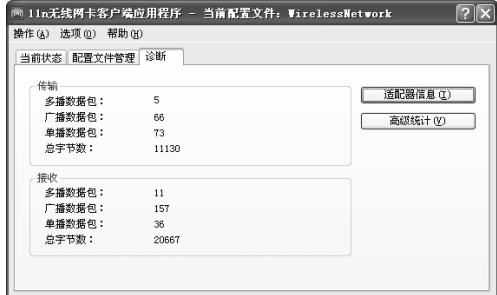

#### <span id="page-25-2"></span>**3.3.1** 查看适配器信息

点击适配器信息按钮,你可以看到网卡以及驱动程序的相关信息。

¾ 卡名:无线网卡适配器的名称

**▷ MAC地址: 无线网卡的出厂MAC地址** 

- <span id="page-26-0"></span>> 驱动程序的安装路径
- ¾ 驱动程序版本:该驱动程序目前的版本信息
- ¾ 驱动程序日期:创建该驱动程序的日期信息
- ¾ 客户端名称:目前与网卡物理连接的客户端名称

#### <span id="page-26-1"></span>**3.3.2** 查看发送接收数据统计信息

点击高级统计按钮,你可以看到网卡收发数据的详细信息。

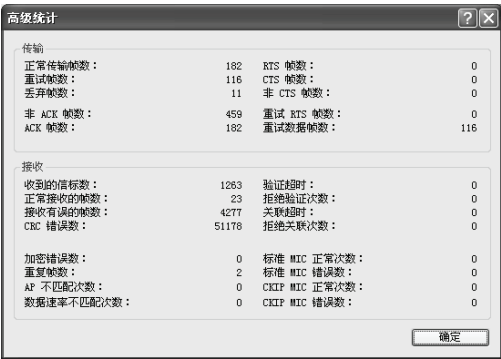

### 附录 规格参数

<span id="page-27-0"></span> $\mathcal{L}_{\mathcal{A}}$ 

 $\Box$ 

<span id="page-27-1"></span>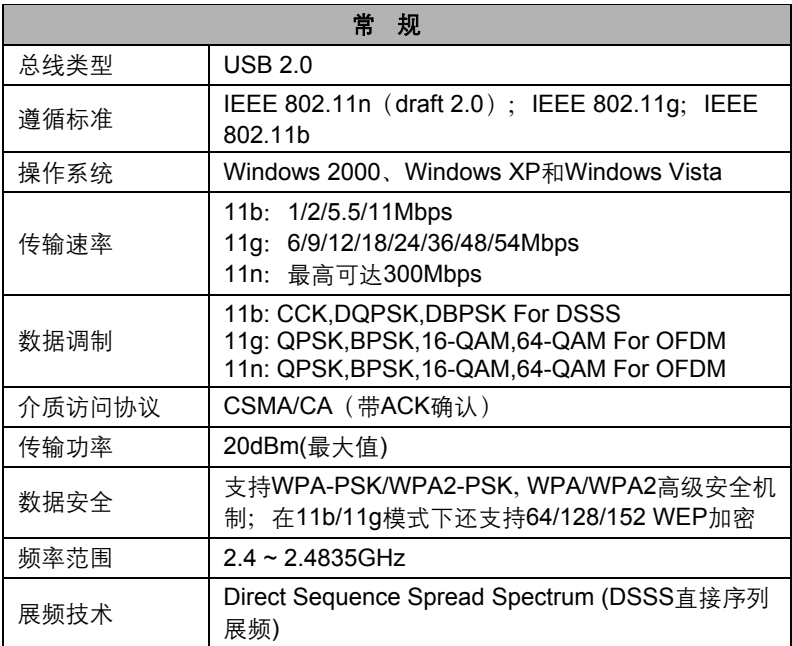

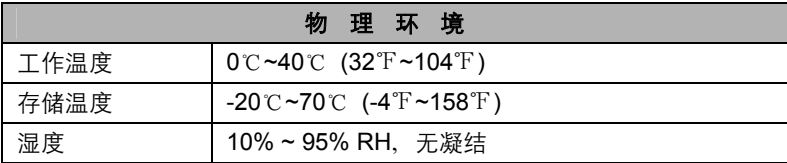

 $\Box$